## VortexBox の更新

VortexBox の中の Squeezebox Server を中心としたソフトウェアを更新するには以下のようにします。 メインメニューの一番下の箱アイコン(Cardbox icon)をクリックして下のメニューを出します。 左上の update をクリックすると VortexBox のアップデートが始まります。アップデートが Complete! が表示されたら、Reboot をクリックして再起動します。これで新しい VortexBox になります。

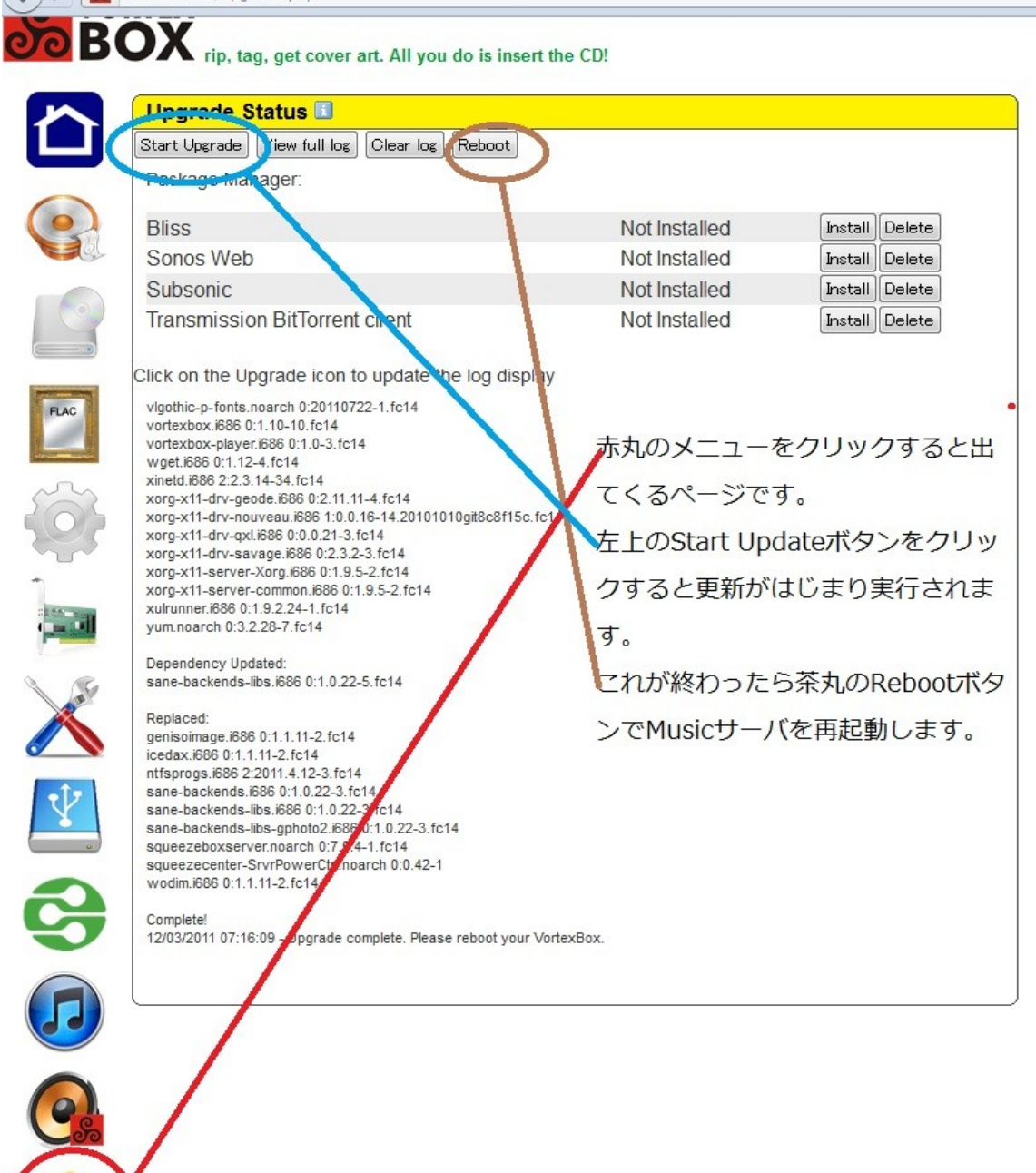

新しく SqueezeBox Server(Logitech Media Server = LMS)を LMS7.7.0 にアップグレードしたが、 VortexBox でないプレーヤが Web から起動する。または VortexBox Player でのデバイス指定がで きない。

VortexBox Player に戻す方法は割と面倒ですが、ちゃんと戻る方法の一つあります。Windows 上 で GMPC(Gnome Music Player daemon Client)で設定の一部で設定できます。 別の Windows PC から Gnome Music Player Client (Windows PC)=GMPC を動作させ Music サーバに接続して、Server メニューから左のように VortexBox Player を選択するとサーバ上で

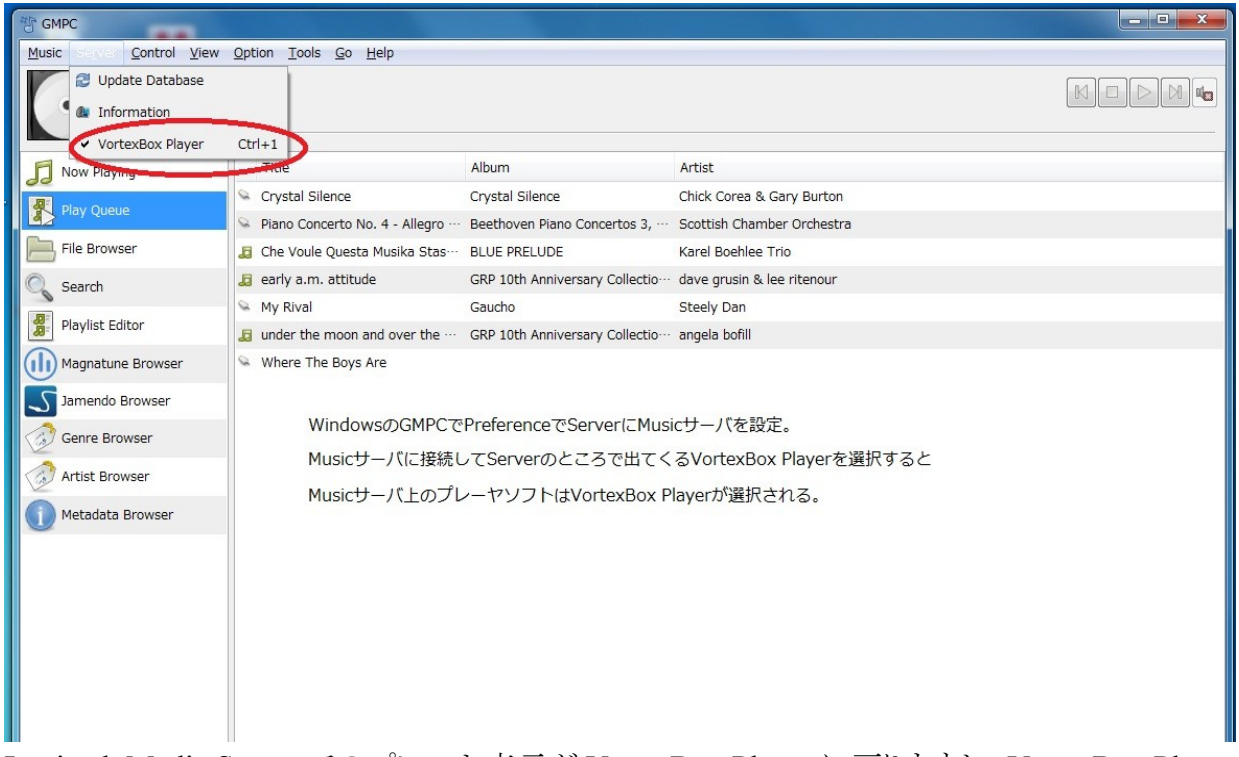

Logitech Media Server でのプレーヤ表示が VortexBox Player に戻りますし、VortexBox Player の デバイス設定で設定したデバイスで再生できます。

## カバーアート(アルバムの写真が出ない)

Squeezebox Server の表示を見るとアルバムのカバーが出ているものと出ていないものがあります。 ネット上に出ていないもののファイルがどうなっているかを見てみます。

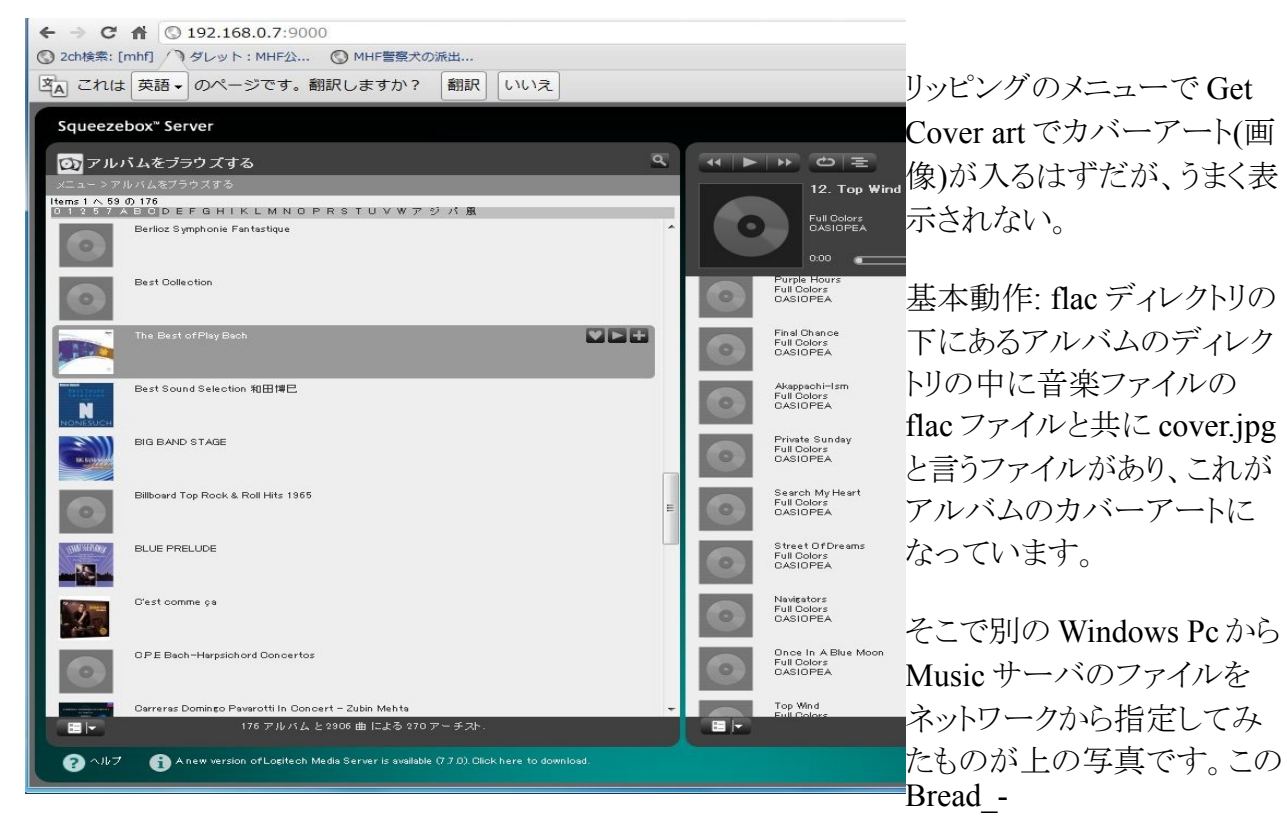

Anthology of Bread のディレクトリ内に cover.jpg が存在しています。

しかし、上の画面のように Squeezebox Server での画面ではこの cover.jpg が入っているのに表示 されません。

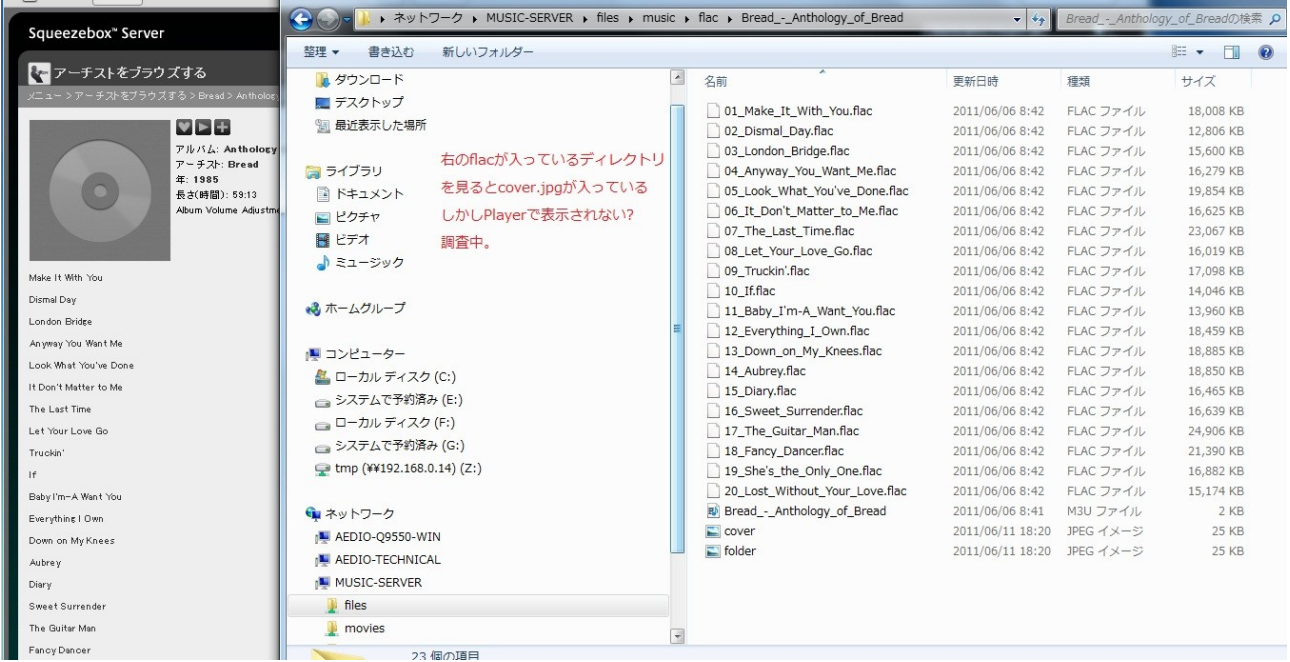

まず cover.jpg ファイルが無いときはメインメニューのメニューから左上 3 番目のリッピング・メニュー (ripping)のページの中にある右上の Get Cover Art を試してみます。

## **VORTEX BOX**

rip, tag, get cover art. All you do is insert the CD!

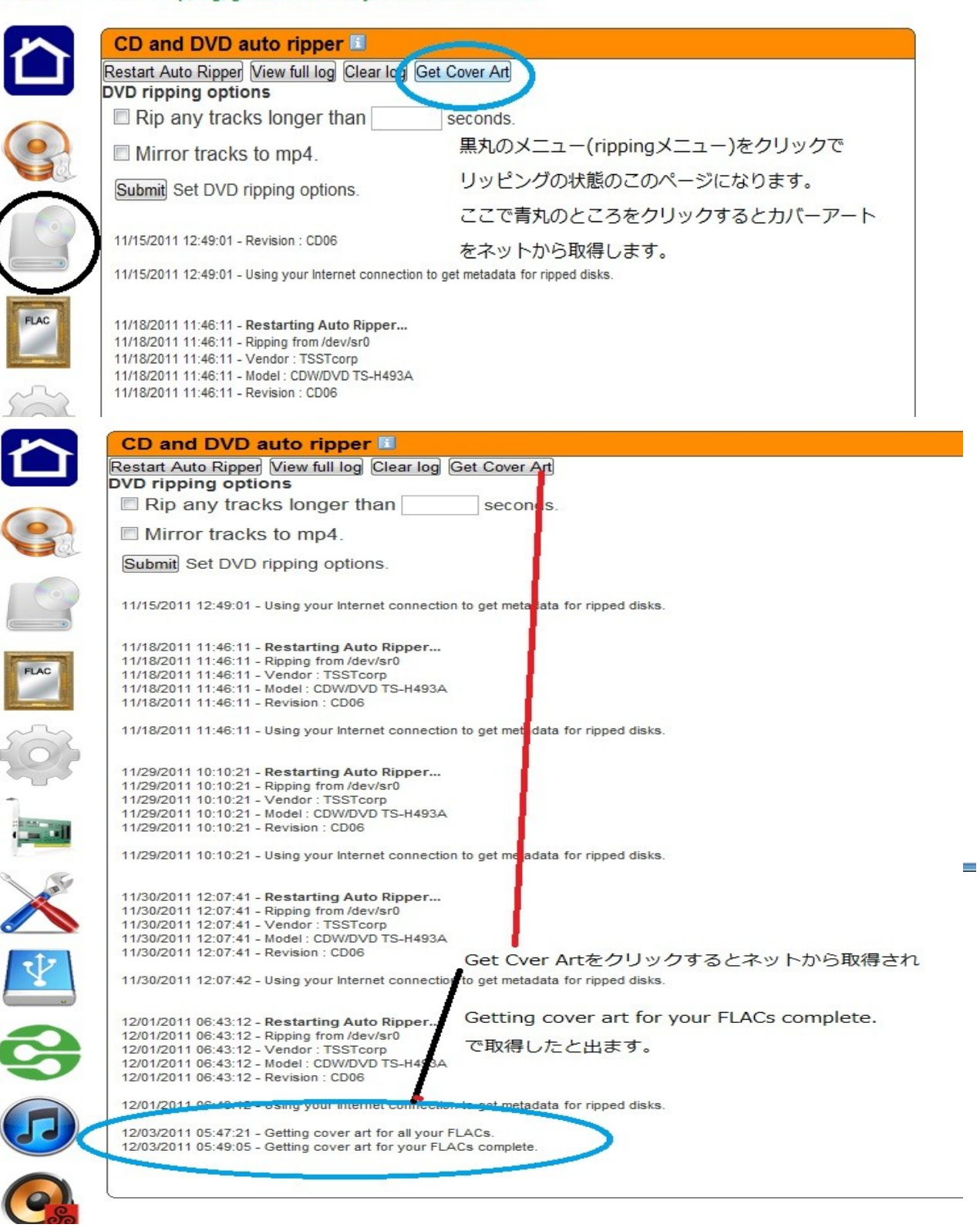

それでも Squeezebox Server (Logitech Media Server )を立ち上げて画面にアルバムの絵が出な い?!そこで色々やってみました。

カバーアートの取得方法として Bliss と言うユーティリティーがあります。これをまずインストールしま す。これには次のようにメインメニュー→CardBox ページ→Bliss のインストールをします。

## **SO YORTEX** rip, tag, get cover art. All you do is insert the CD!

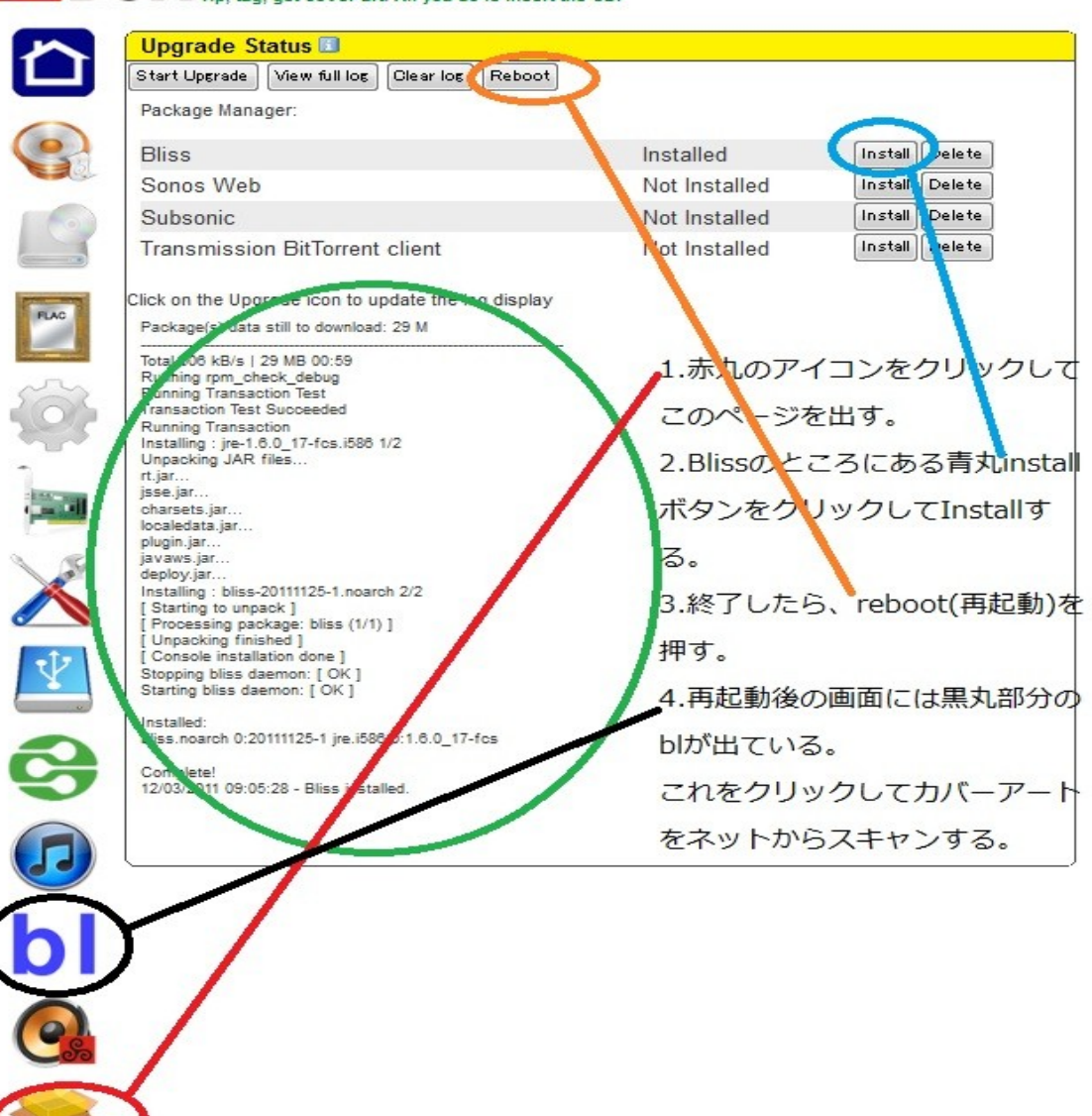

その後出てくる bl のアイコンをクリックして Music location のディレクトリが /storage/music/flac/

になっていることを確認して Apply rules をクリックしてネットからカバーアートを取得します。

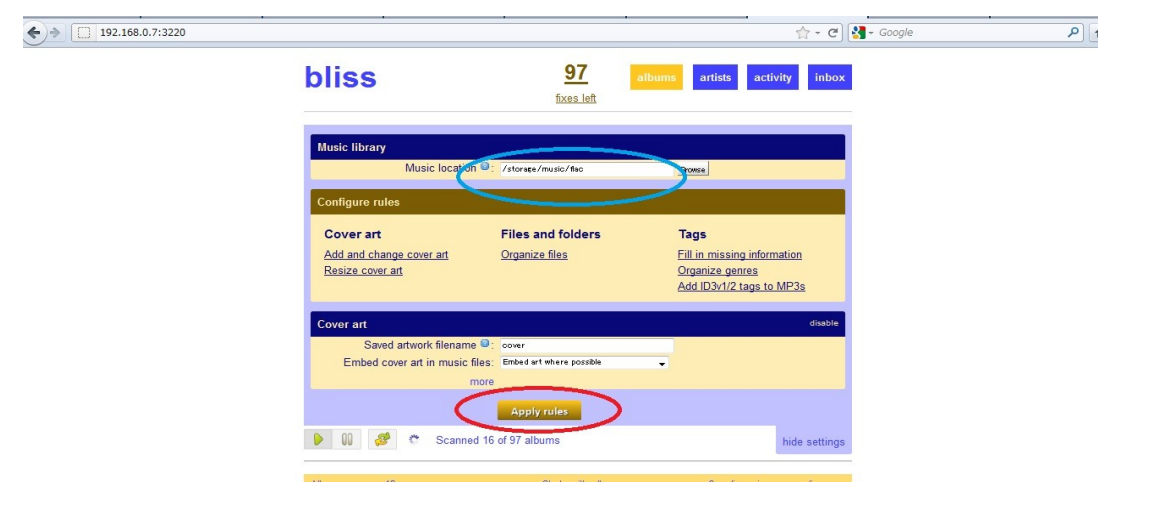